# XK-T800 系列

# 数字式称重显示器

# 使用说明书

2018 年 8 月版

尊敬的用户:

在使用仪表前,敬请阅读说明书.

在仪表使用中,为保证安全,请做好良好的电源接

地!

https://www.ynjhcz.com

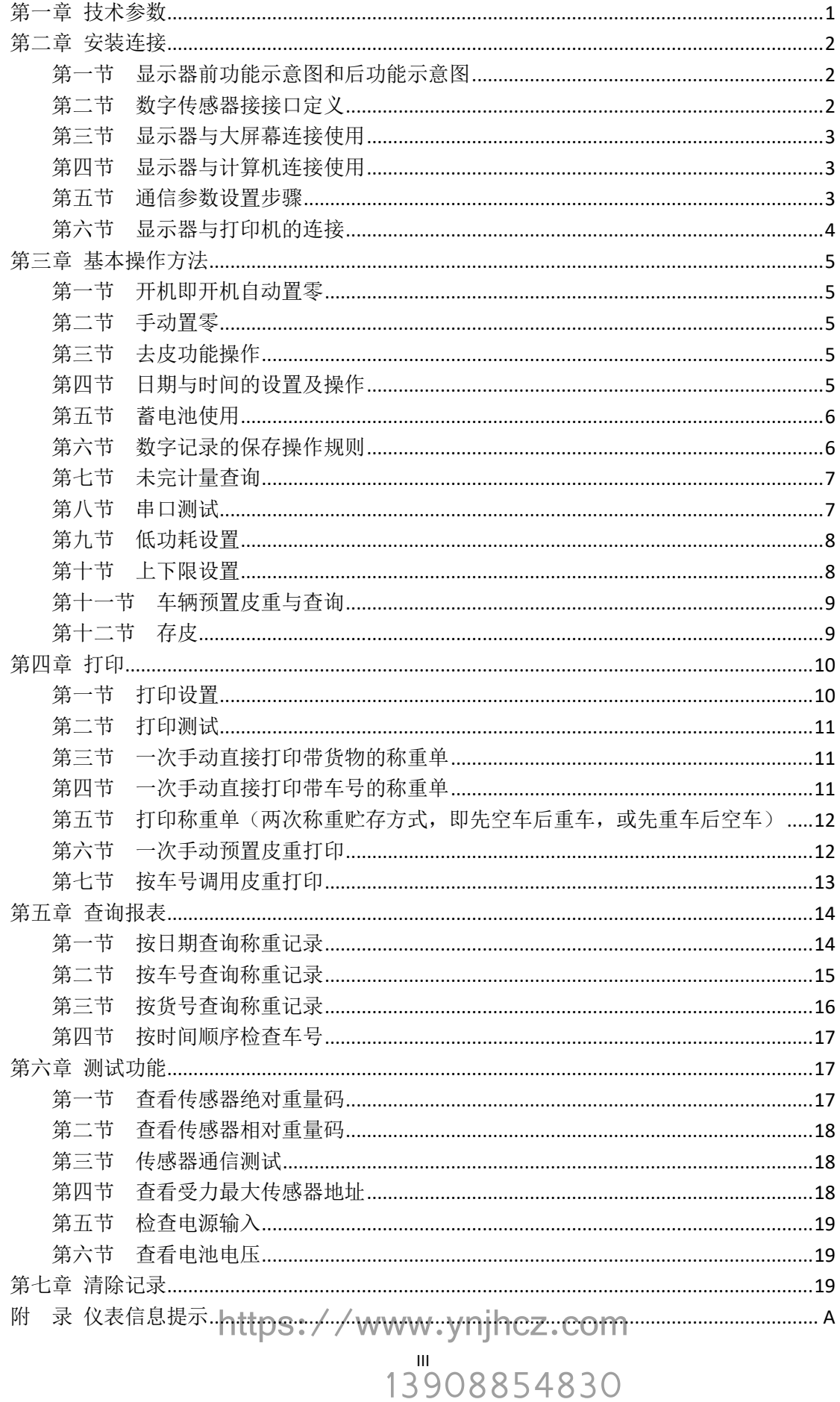

## 第一章 技术参数

<span id="page-3-0"></span>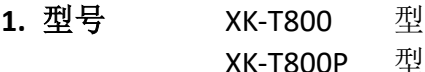

#### 2. 数字传感器接口:

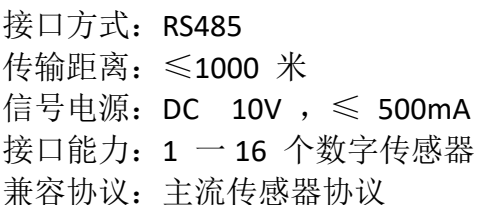

#### **3.** 显示

7 位绿色荧光显示,字高 0.8 英寸 7 个状态指示符,3 个电池电量指示灯

#### **4.** 键盘

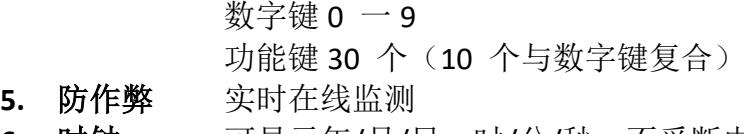

**6.** 时钟 可显示年/月/日,时/分/秒,不受断电影响

#### **7.** 大屏幕显示器接口

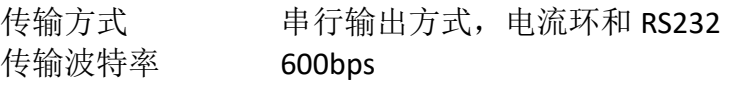

#### **8.** 打印接口

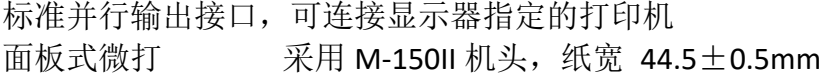

#### **9.** 串行通讯接口

#### 信号 RS232

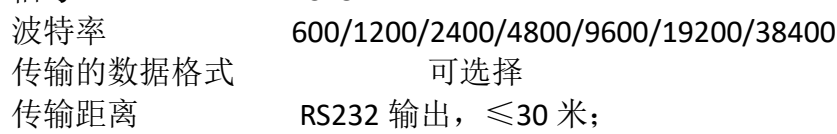

#### **10.** 使用电源

交流电源 AC 220V(-20%~+10%); 50Hz(-2%~+2%) 直流电源 采用外置 12V/2.6AH 蓄电池供电(选配) 交流保险丝 2A

#### **11.** 使用环境

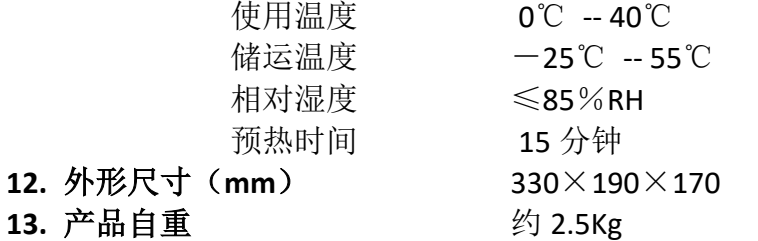

# 12. 外形尺寸

## 第二章 安装连接

<span id="page-4-1"></span><span id="page-4-0"></span>第一节 显示器前功能示意图和后功能示意图

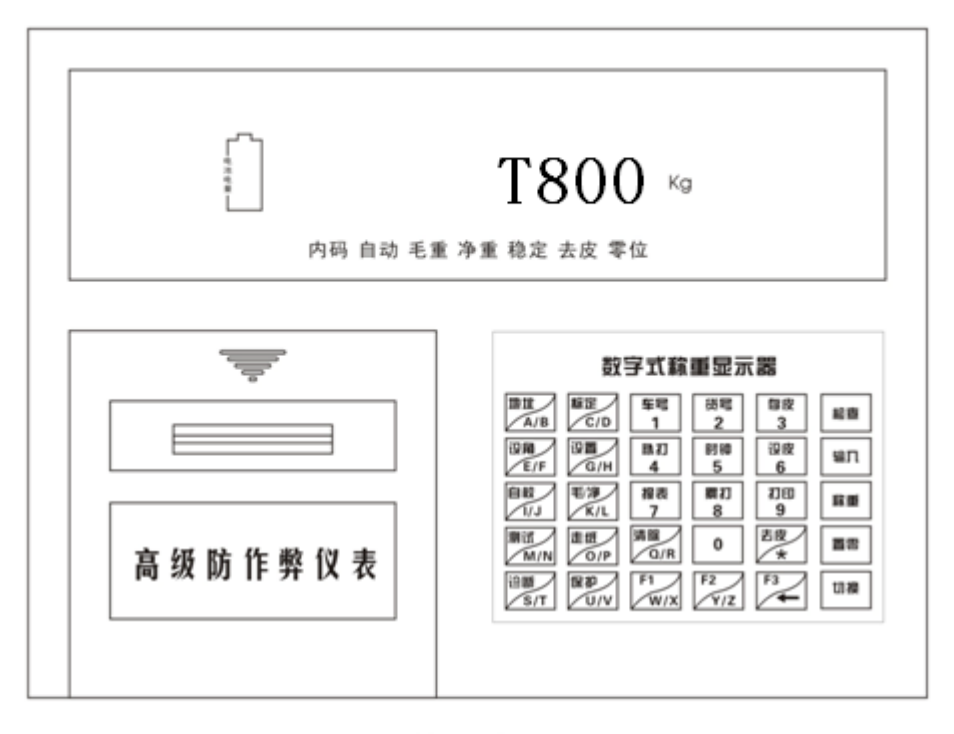

(前示意图)

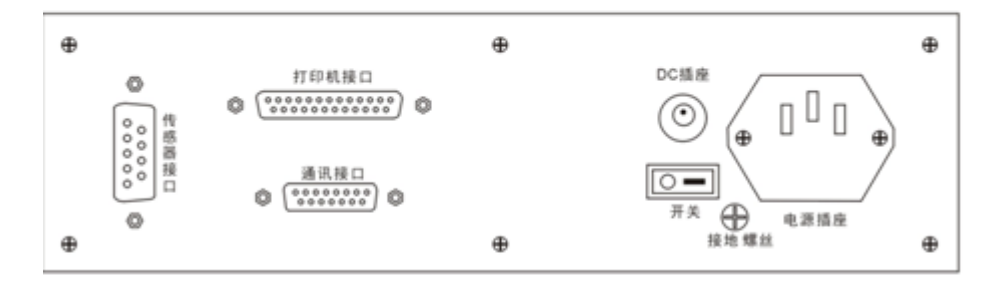

(后示意图)

<span id="page-4-2"></span>第二节 数字传感器接接口定义

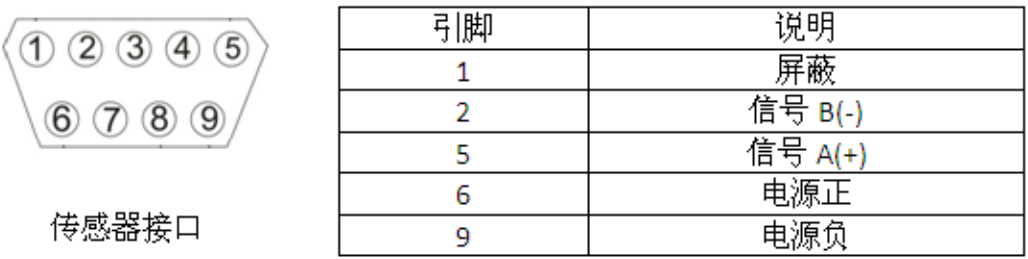

数字传感器接口及说明 https://www.ynjhcz.com 13908854830

#### <span id="page-5-0"></span>第三节 显示器与大屏幕连接使用

大屏幕和串行通信接口共用 15 针通信接口,大屏幕输出采用 2 种方式,即电流环输 出和 RS232 输出, 如下图

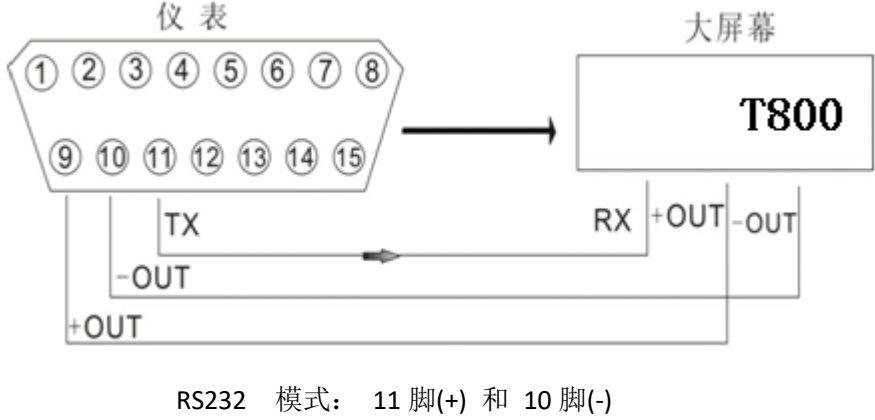

电流环 模式: 9 脚(+) 和 10 脚(-)

#### <span id="page-5-1"></span>第四节 显示器与计算机连接使用

⚠通讯接口输出引线与计算机联接必须准确无误,倘若联接错误,将损坏显示器输出端 口或计算机通讯输入端口,甚至严重损坏显示器和计算机及相应的外部设备。 ⚠进行计算机通讯须具备必要的计算机技术和程序编制能力,须由专业技术人员参与或 指导。非专业人员请不要随意连接。连接图如下:

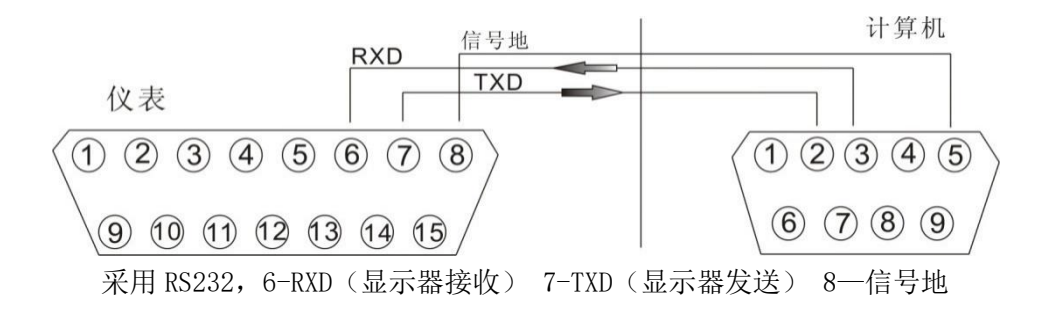

#### <span id="page-5-2"></span>第五节 通信参数设置步骤

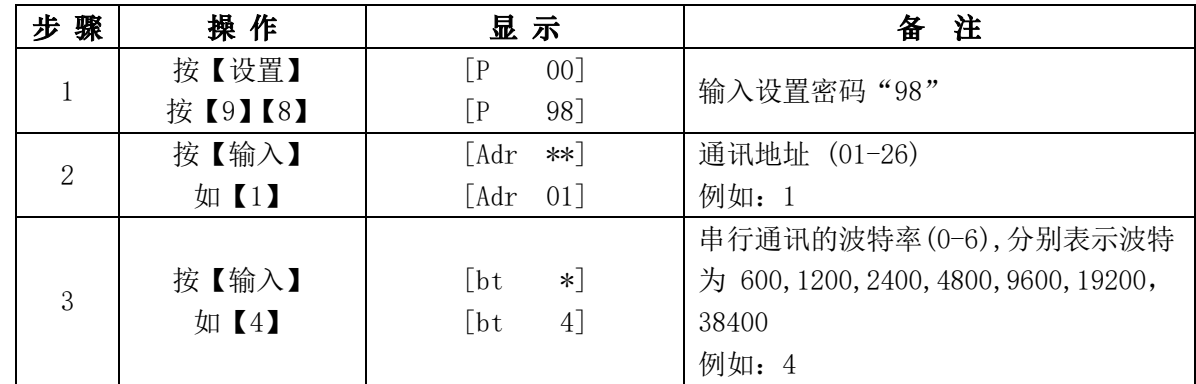

https://www.ynjhcz.com

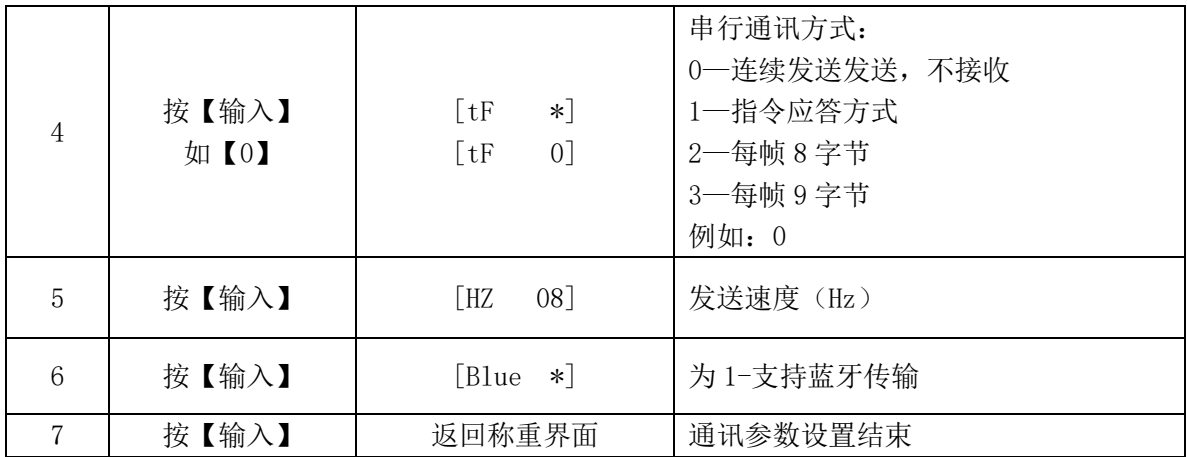

●注: 1. 所有数据均为 ASCII 码, 每字节数据由 10 位组成, 第 1 位为起始位, 中间 8 个数 据位,第 10 位停止位

2. 连续方式通讯协议如下:

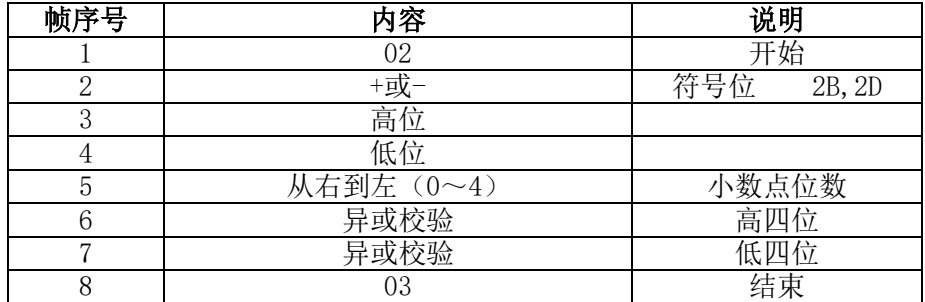

异或=2⊕3⊕……8⊕9

#### <span id="page-6-0"></span>第六节 显示器与打印机的连接

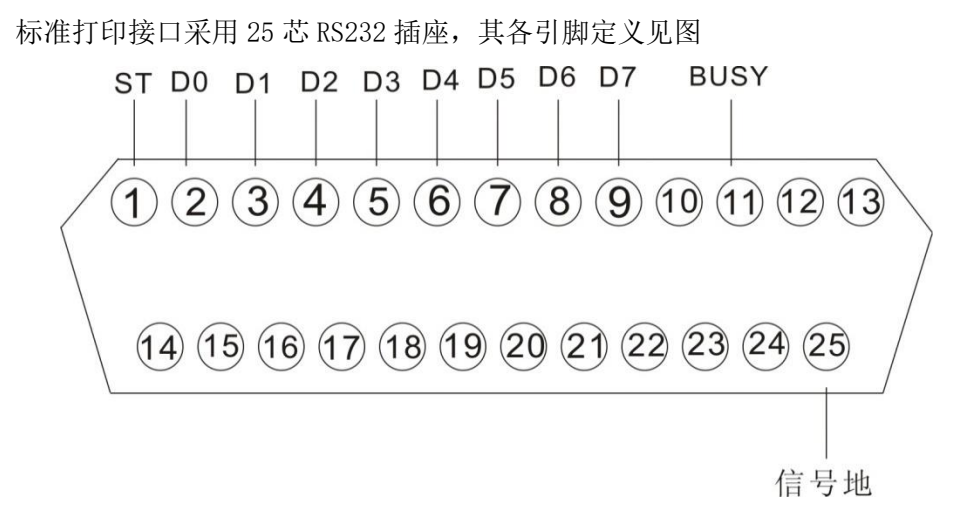

#### 打印须知:

⚠打印功能必须在设置后,方可投入正常使用。(详见第 10 页《打印设置》) ⚠显示器打印端口输出引线与打印机联接必须准确无误,须使用专用的打印联接线。倘若 联接错误,将损坏显示器输出端口或打印机输入端口,甚至损坏显示器和打印机。 ⚠在使用打印机时,必须先将联接线准确联接,再接通显示器电源,最后开启打印机电源; 结束使用时,必须先关闭打印机电源,再切断显示器电源,最后取下联接线。倘若顺序颠倒, https://www.yout.com/www.yatable.org/www.watable.com

13908854830

⚠由于打印机品种繁多,性能不完全相同,与显示器兼容性不一,敬请选用推荐型号的打 印机。 ⚠打印机必须良好接地!否则可能损坏显示器和打印机。

## 第三章 基本操作方法

<span id="page-7-1"></span><span id="page-7-0"></span>第一节 开机即开机自动置零

- 1. 接通交流电源或外置蓄电池,并打开电源开关后,显示器进行"999999" "000000"的笔画自检,过程大约 6 秒完成,完成后自动进入称重状态。
- 2. 在笔画自检过程中,按任意键跳过自检。
- 3. 开机时,如果秤上的重量偏离零点,但认在开机范围内,显示器将自动置零。 (开机置零的参数选择,设置方法详见《标定》的有关章节)
- ●注: 正常工作时候应把标定开关拨到禁止标定的位置
- <span id="page-7-2"></span>第二节 手动置零
	- 1. 按【置零】键,可以使显示器回零。此时零位指示灯亮。
	- 2. 显示值偏离零点,但是在置零范围以内时,【置零】键起作用。否则【置零】键不 起作用,置零范围的参数选择,设置方法详见标定的有关章节。

#### (Err 06 表示超出置零范围)

- <span id="page-7-3"></span>第三节 去皮功能操作
	- 1.本显示器提供三种去皮方式:
		- a. 一般去皮

在称重显示器状态下,显示重量为正且称量稳定时,按【去皮】键, 可将显示的重量值作为皮重扣除,此时显示器显示净重为 0,去皮 指示灯亮。

b. 预置皮重

在称重显示状态下,按【设皮】键,显示器显示【P \*\*\*\*\*】, 此时显示的数字为原皮重值。若需要设置新的皮重值,则可用数字键 输入后,再按【输入】键即可。

c. 按车号查看皮重 在称重显示状态下,按【车号】键,显示器显示【o \*\*\*\*\*\*】, 用数字键送入正确的车号后,再按【输入】键即可,此时显示器从内 存中找到与该车号对应的皮终止。

2. 在称重显示状态下,可连续去皮。当皮重为零时去皮指示灯熄灭;当仪表符合置零条 件时候,按【置零】键也可以使皮重为零,去皮指示灯熄灭。

<span id="page-7-4"></span>13908854830 第四节 日期与时间的设置及操作 https://www.ynjhcz.com

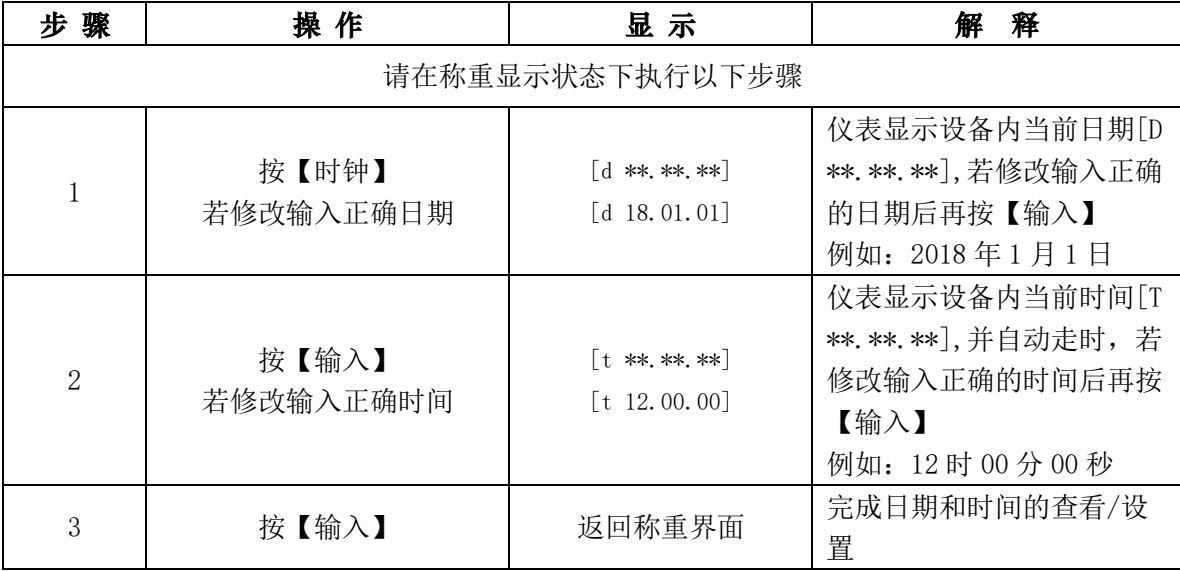

#### <span id="page-8-0"></span>第五节 蓄电池使用

- 1. 当仅用蓄电池供电时,显示窗口左方的"电池电量"指示灯会显示当前蓄电池所 剩下的电量;电池电量充足时,三个指示灯全亮;电量比较充足时,下面的两个 指示灯亮;只有最下面一个指示灯亮,表示电量不足。电量不足时应考虑给蓄电 池充电。
- 2. 把蓄电连接到显示器上,再接通交流电源,显示器就会对蓄电池充电(充足约 8 小时)。无论是否打开电源开关都会充电,关机充电速度较快,推荐使用。
- 3. 蓄电池首次使用时,务必先充足后再使用。
- 4. 切记,蓄电池电量放完以后,请立即充电,否则会影响电池寿命。
- 5. 蓄电池连接线上有标示红色的插头为正(+),与蓄电池正极连接;标有黑色的插 头为负(一),与蓄电池负极连接。

#### <span id="page-8-1"></span>第六节 数字记录的保存操作规则

- 1. 一般规定车号是 1-5 位数,货号是 1-3 位数。
- 2. 数据保存有一下三种方式:
	- a. 先空车保存,再满车保存;或者先满车保存,后空车保存。也就是说经过 2 次 称重构成一组完整的记录;
	- b. 满车前来称量且皮重已知时,一次保存便构成一组完整的记录;
	- c. 称量的不是车辆而是一个货号,此时一次保存构成一次完整的记录。
- 3. 为了能自动识别区分以上三种保存的情况,特做以下规定:
	- a. 如果车号设置为 00000 时, 表示前来称重的不是一个载物的车辆, 而仅仅是一 个货物;
	- b.在 2 次称重构成一组完整记录的情况下货号必须是 001-200 之间的数
	- c. 如果显示器的净重指示灯亮,表示皮重已知,因此一次保存构成一则完整的记 录。
	- d. 如果车号设置为 0 以外的任意 1-5 位数,且货号为 0 以外的任意 1-3 位数, 则必须经过 2 次保存操作才能构成一个完整的记录。 https://www.ynjhcz.com

13908854830

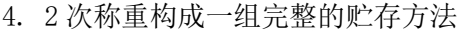

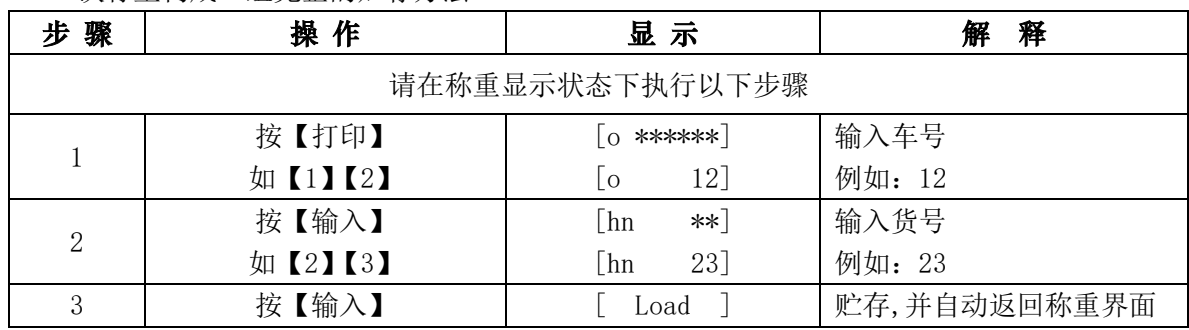

#### <span id="page-9-0"></span>第七节 未完计量查询

在两次称重模式下:使用过程中有时候需要查询未完称重记录或者由于错误保存称数 据需要删除掉称重记录,操作如下:

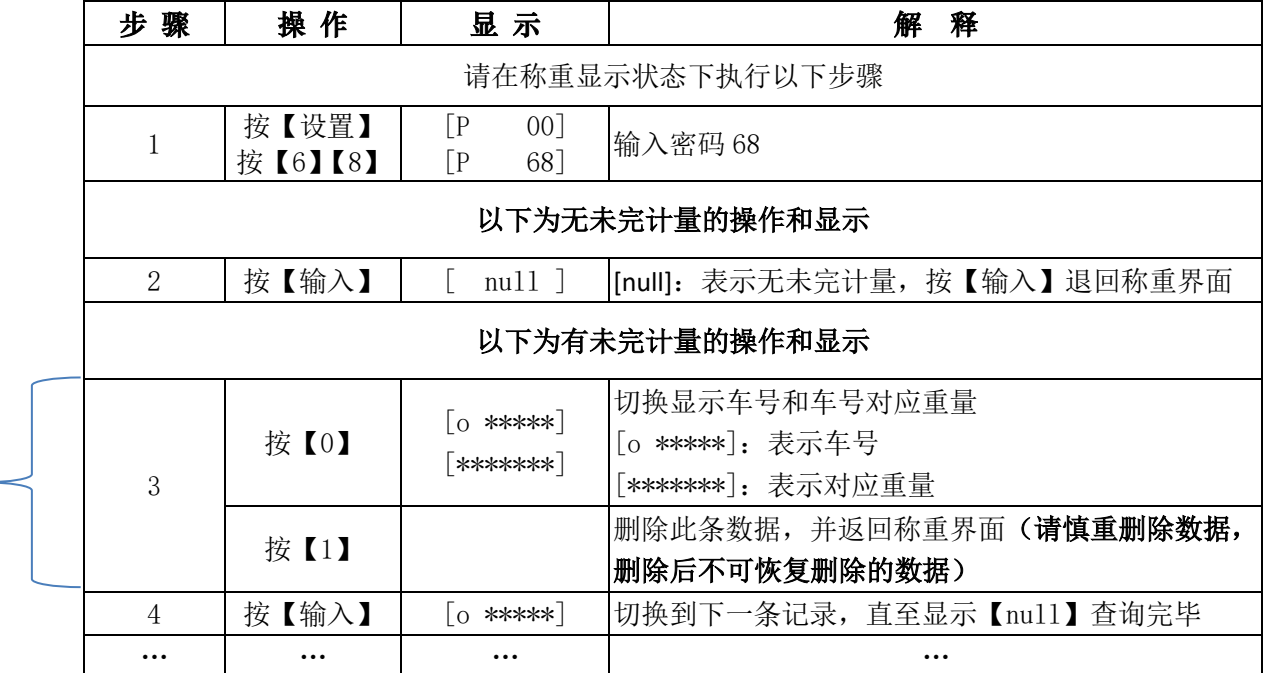

5 | 按【输入】 | [ null ] | 查询完毕, 按【输入】返回称重界面

#### <span id="page-9-1"></span>第八节 串口测试

当 前 界 面 可 进 行 右 侧 两 种 操 作

1. 打印机测试:

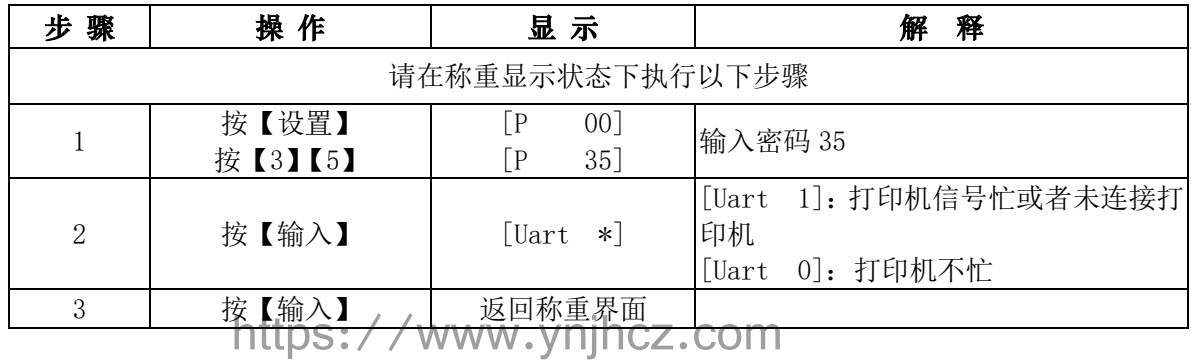

2. 计算机通讯测试

当显示器和计算机连接,如果计算机接收不到显示器的称重数据,该功能主要检 测显示器接收发送数据是否正常的辅助测试,操作如下:

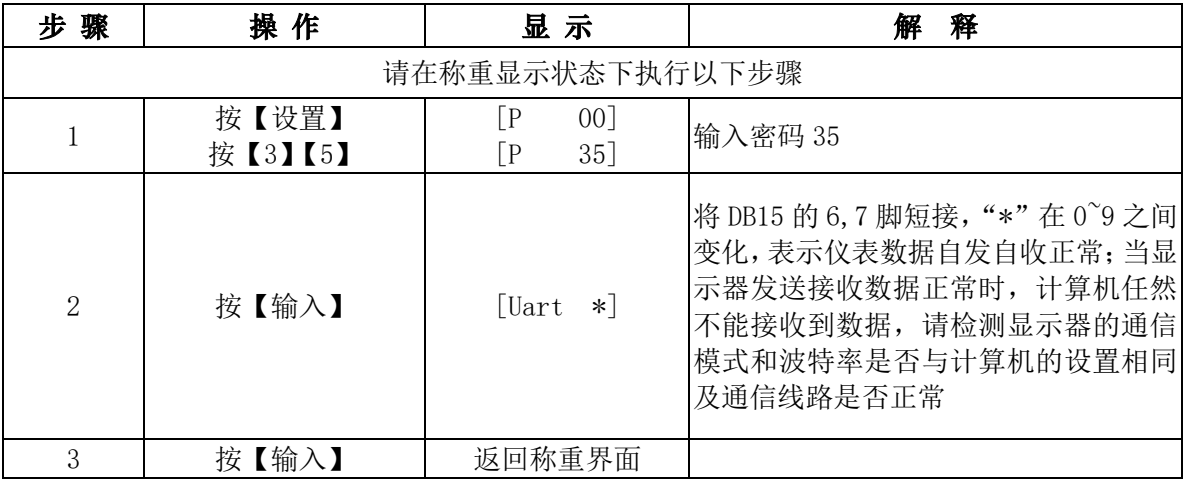

## <span id="page-10-0"></span>第九节 低功耗设置

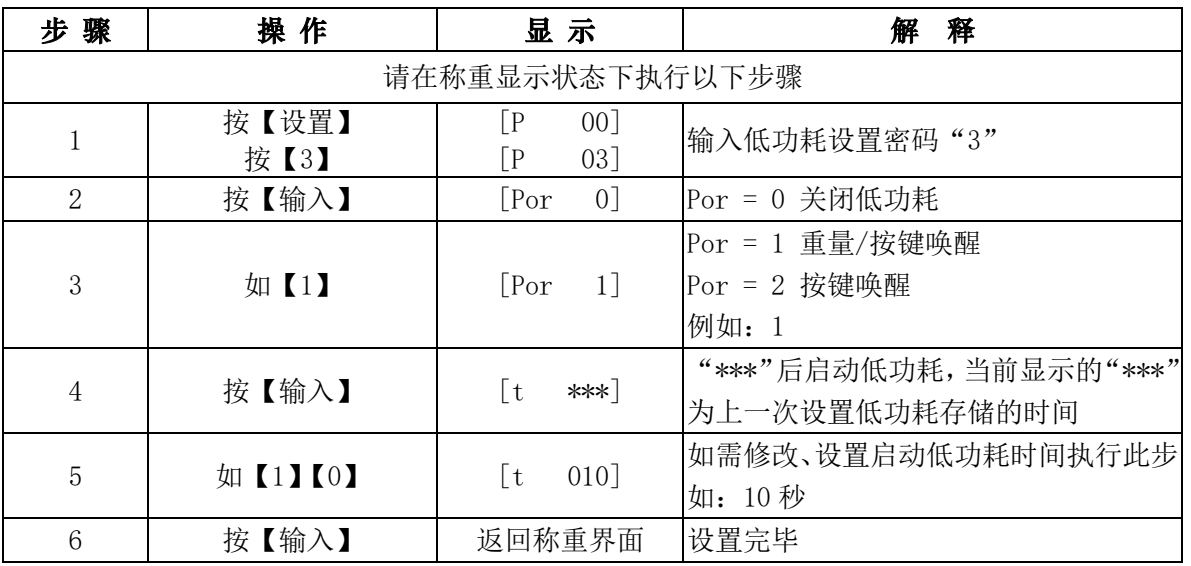

#### <span id="page-10-1"></span>第十节 上下限设置

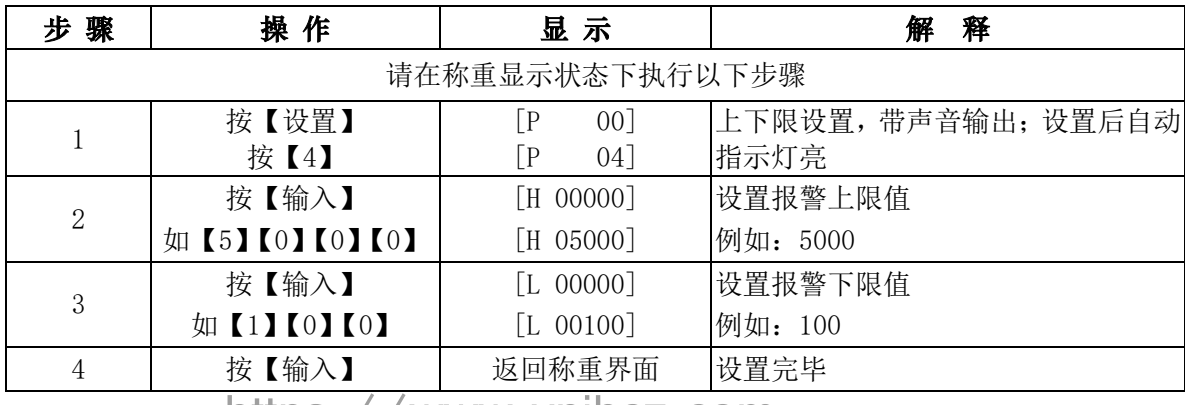

https://www.ynjhcz.com

l.

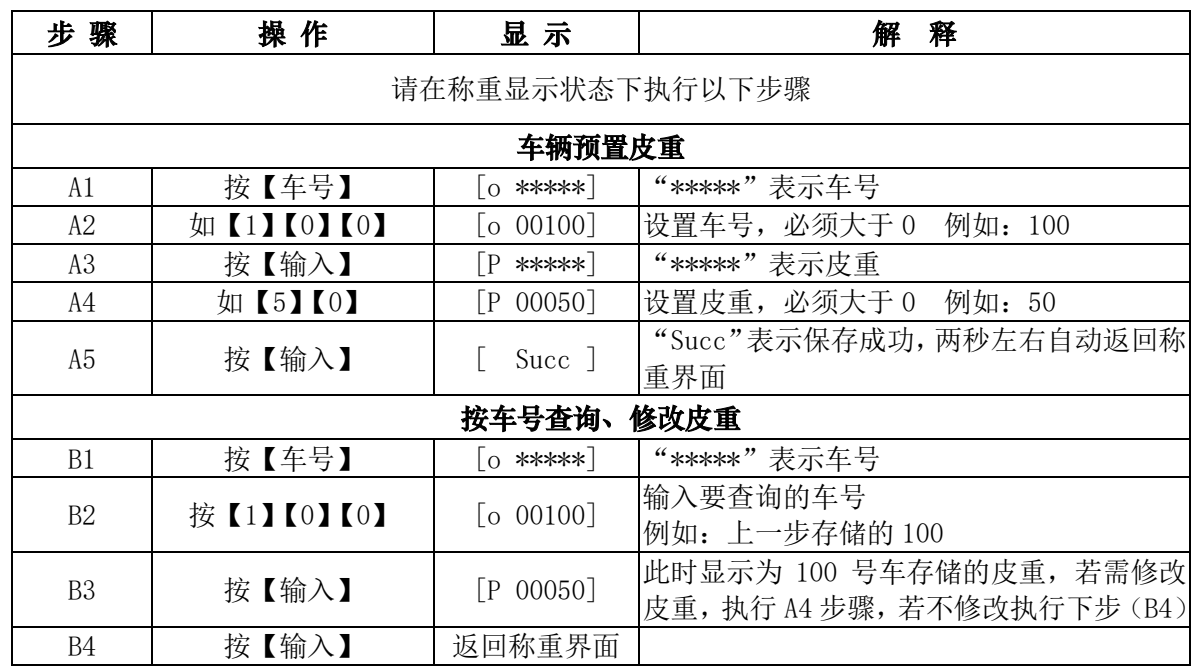

### <span id="page-11-0"></span>第十一节 车辆预置皮重与查询

<span id="page-11-1"></span>第十二节 存皮

a. 手动设置 (设置多种车辆,循环操作)

◎见上节《第十节 车辆预置皮重与查询》

b. 车辆上秤, 按【存皮】, 显示【o \*\*\*\*\*\*】, 输入车号后按【输入】显示 【Succ】即成功保存皮重

> a<br>13908854830 https://www.ynjhcz.com

# 第四章 打印

<span id="page-12-1"></span><span id="page-12-0"></span>第一节 打印设置

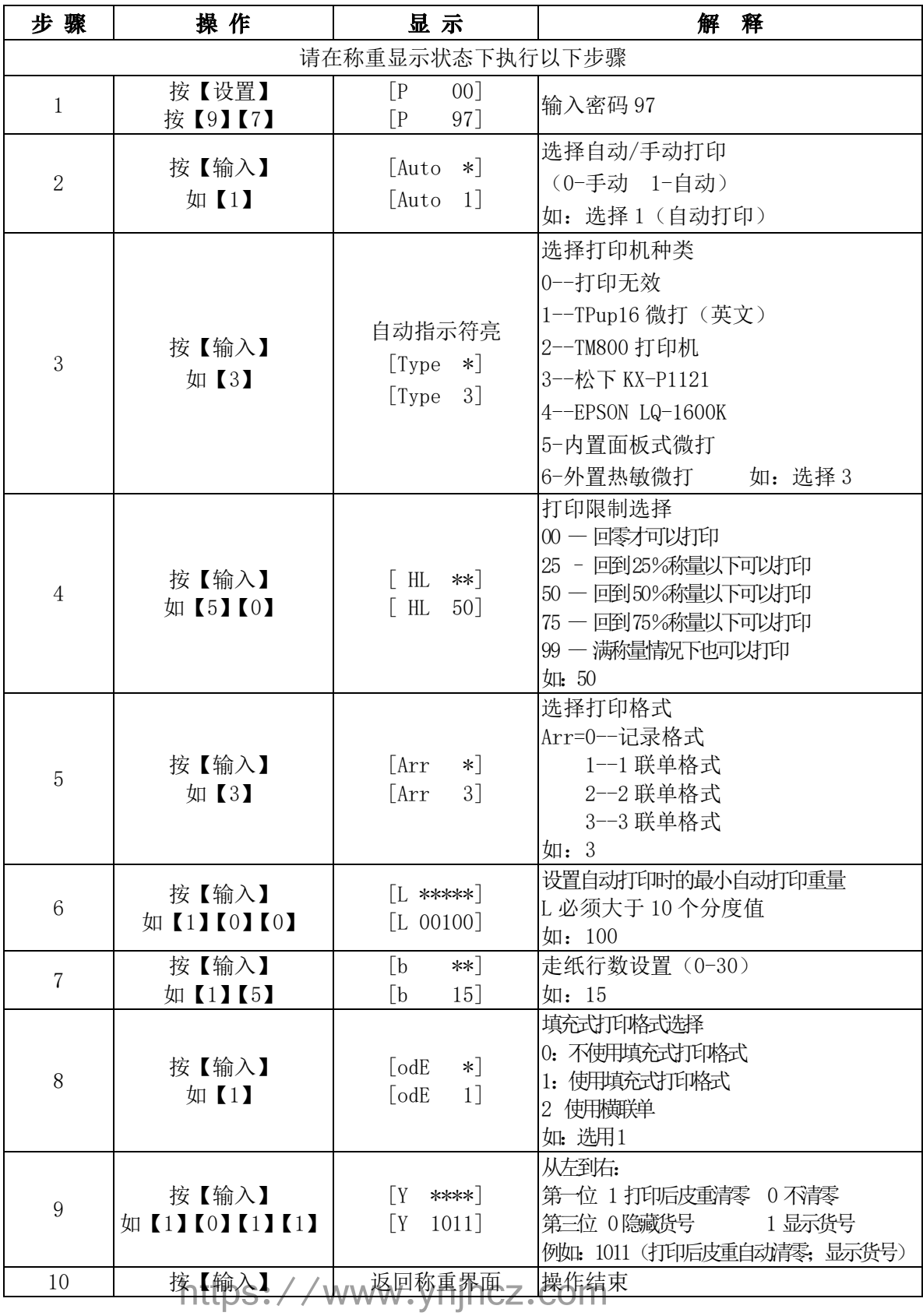

10<br>13908854830

## <span id="page-13-0"></span>第二节 打印测试

I

|                                       |  |  | 步骤              | 操作               | 显示                         | 解<br>释             |  |
|---------------------------------------|--|--|-----------------|------------------|----------------------------|--------------------|--|
|                                       |  |  | 请在称重显示状态下执行以下步骤 |                  |                            |                    |  |
|                                       |  |  | 1               | 按【设置】<br>按【7】【0】 | ГP<br>[00]<br>70]<br>$[$ P | 输入打印测试密码"70"       |  |
| 若需<br>修改<br>可通<br>过数<br>字键<br>盘更<br>改 |  |  | 2               | 按【输入】            | 0001]<br>ГS.               | 设置称重单序号            |  |
|                                       |  |  | 3               | 按【输入】            | $d.**.**.**$               | 设置称重单日期            |  |
|                                       |  |  | 4               | 按【输入】            | $[t, **, **, **]$          | 设置称重单时间            |  |
|                                       |  |  | 5               | 按【输入】            | $\lceil$ c. ***** $\rceil$ | 设置称重单车号            |  |
|                                       |  |  | 6               | 按【输入】            | $[$ Hn. *** $]$            | 设置称重单货号            |  |
|                                       |  |  | 7               | 按【输入】            | $[G, ******]$              | 设置称重单毛重            |  |
|                                       |  |  | 8               | 按【输入】            | $[P, *****]$               | 设置称重单皮重            |  |
|                                       |  |  | 9               | 按【输入】            | 返回称重界面                     | 打印测试称重单, 并自动返回称重界面 |  |

<span id="page-13-1"></span>第三节 一次手动直接打印带货物的称重单

| 步骤             | 操 作             | 显 示                     | 释                                           |  |  |
|----------------|-----------------|-------------------------|---------------------------------------------|--|--|
|                | 请在称重显示状态下执行以下步骤 |                         |                                             |  |  |
|                | 按【打印】           | *****<br>$\Omega$       | "*****"原来的车号                                |  |  |
| റ              | 按【0】            | $\lceil 0.00000 \rceil$ | 车号为"0",表示所称的是货物                             |  |  |
| 3              | 按【输入】           | ***]<br>「Hn             | "***"原来的货号                                  |  |  |
| $\overline{4}$ | 如【2】【2】         | 022]<br>「Hn             | 设置货号,<br>例如: 22 - 不能为零<br>(若需要原来的货号直接按【输入】) |  |  |
| 5              | 按【输入】           | [ Print ]               | 打印称重单                                       |  |  |

<span id="page-13-2"></span>第四节 一次手动直接打印带车号的称重单

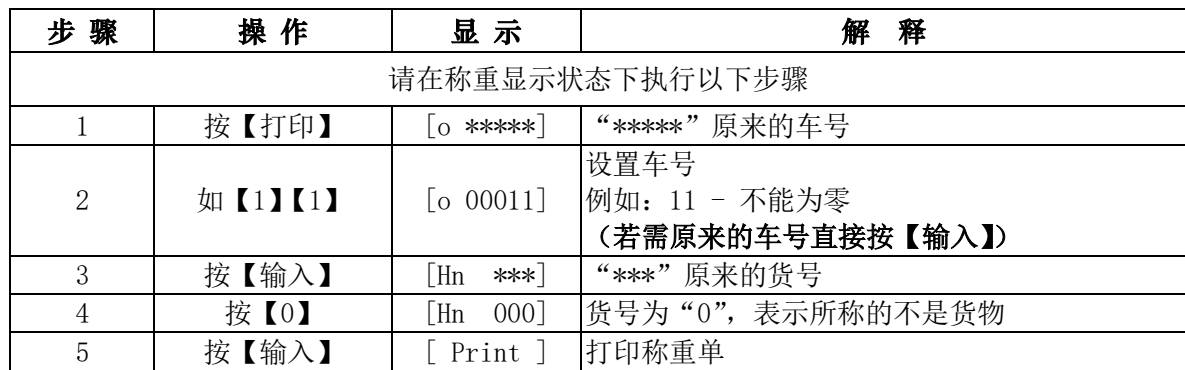

https://www.ynjhcz.com

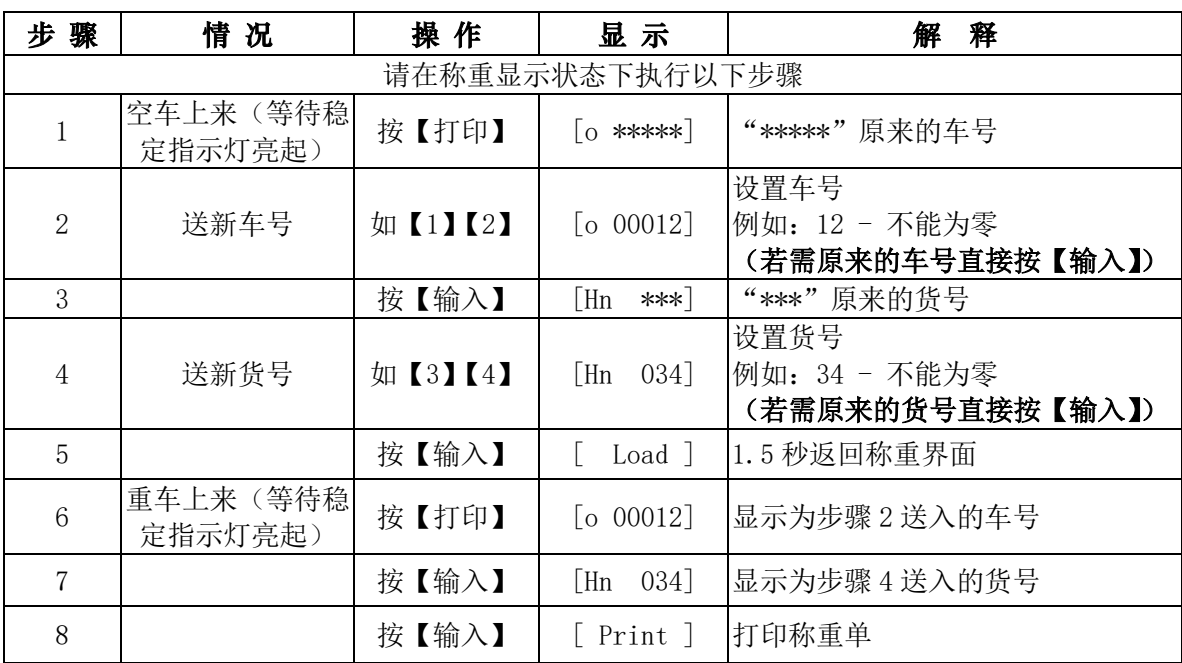

<span id="page-14-0"></span>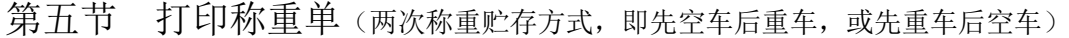

<span id="page-14-1"></span>第六节 一次手动预置皮重打印

| 步<br>骤                                             | 情 况   | 操 作        | 显 示                                            | 释<br>解                              |
|----------------------------------------------------|-------|------------|------------------------------------------------|-------------------------------------|
| 请在称重显示状态下执行以下步骤                                    |       |            |                                                |                                     |
| 1                                                  | 货物上榜  | 按【设皮】      | $[P \; * \; * \; * \; * \;]$                   |                                     |
| 2                                                  | 送预置皮重 | 如【1】【0】【0】 | 00100]<br>FP.                                  | 送入预置皮重量                             |
| 3                                                  |       | 按【输入】      | -********                                      | 返回称重界面, 并减去皮重的重量                    |
| $\overline{4}$                                     |       | 按【打印】      | $\begin{bmatrix} 0 & \text{***} \end{bmatrix}$ | "*****"为原来的车号                       |
| 5                                                  | 送新车号  | 如【1】【2】【3】 | $\lceil 0.00123 \rceil$                        | 设置车号<br>例如: 123<br>(若需原来的车号直接按【输入】) |
| 6                                                  |       | 按【输入】      | ⊺Hn<br>***]                                    | "***"为原来的货号                         |
| 7                                                  | 送新货号  | 如【4】【5】    | 045]<br>  Hn                                   | 设置货号<br>例如: 45<br>(若需原来的货号直接按【输入】)  |
| 8                                                  |       | 按【输入】      | [ Print ]                                      | 打印称重单,自动返回称重界面                      |
| ◎若雲打印后自动清除皮重,清烙木音《笙一节 打印设置》中笙 10 步[V ****] 笙一位(从左往 |       |            |                                                |                                     |

◎若需打印后自动清除皮重,请将本章《第一节 打印设置》 中第 10 步[Y \*\*\*\*]第一位 (从左往 右)设置为1

I

## <span id="page-15-0"></span>第七节 按车号调用皮重打印

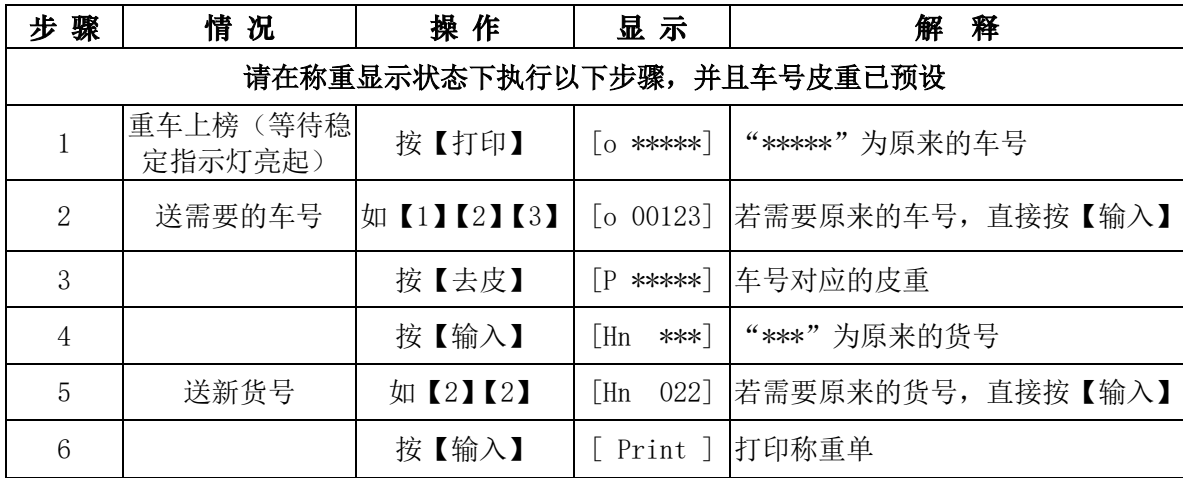

<span id="page-16-0"></span>I

## 第五章 查询报表

## <span id="page-16-1"></span>第一节 按日期查询称重记录

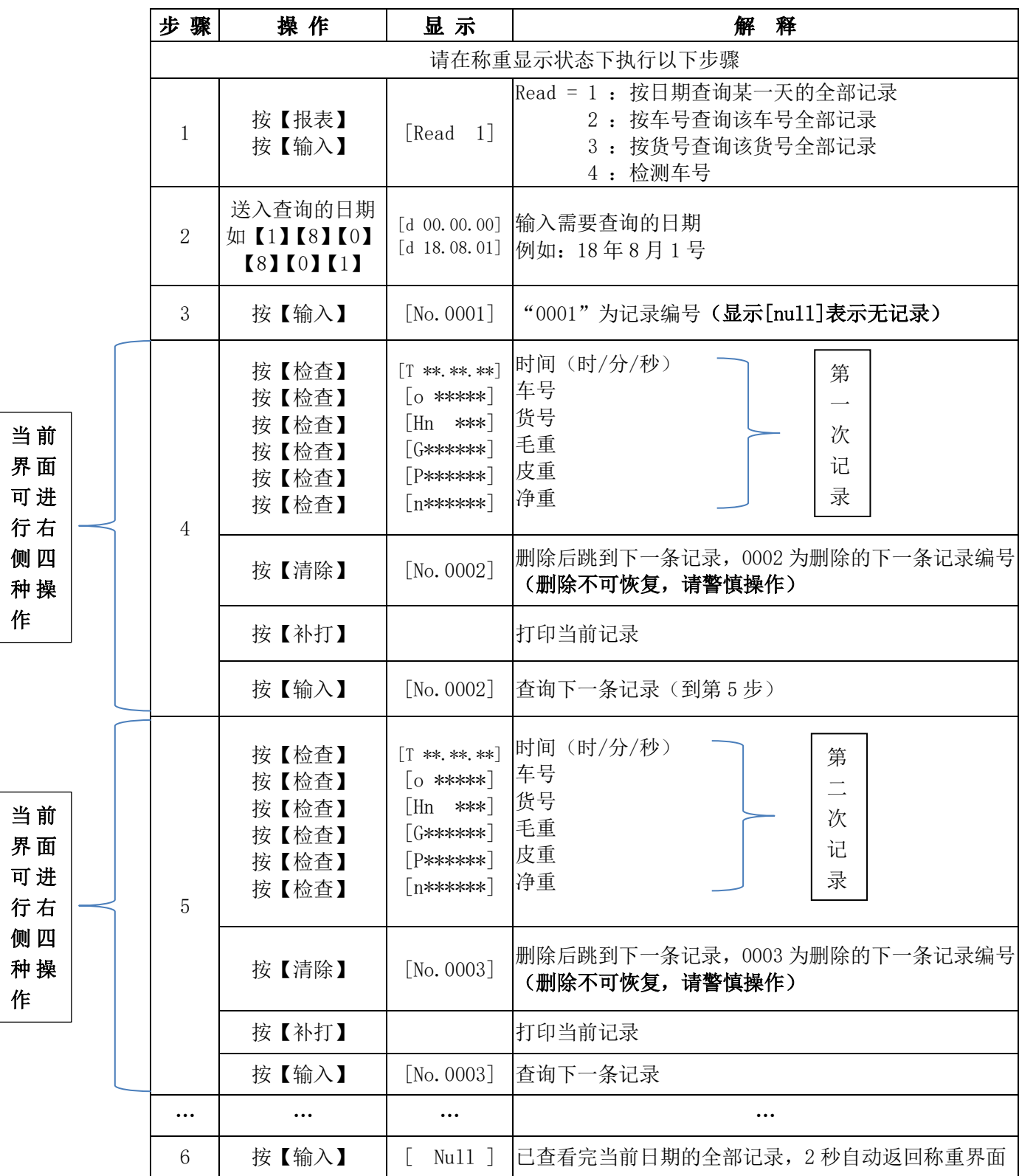

https://www.ynjhcz.com

I

## <span id="page-17-0"></span>第二节 按车号查询称重记录

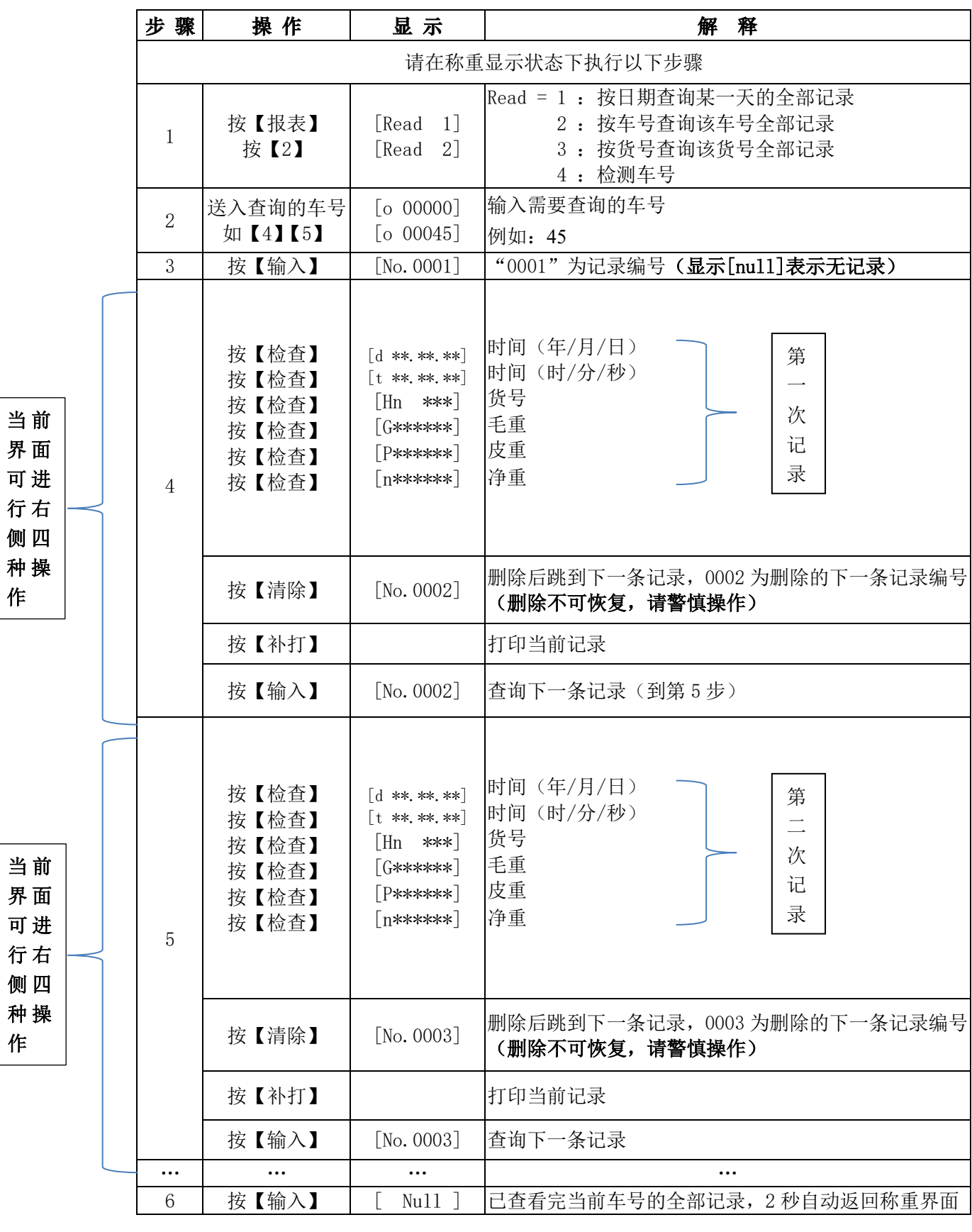

https://www.ynjhcz.com

I

## <span id="page-18-0"></span>第三节 按货号查询称重记录

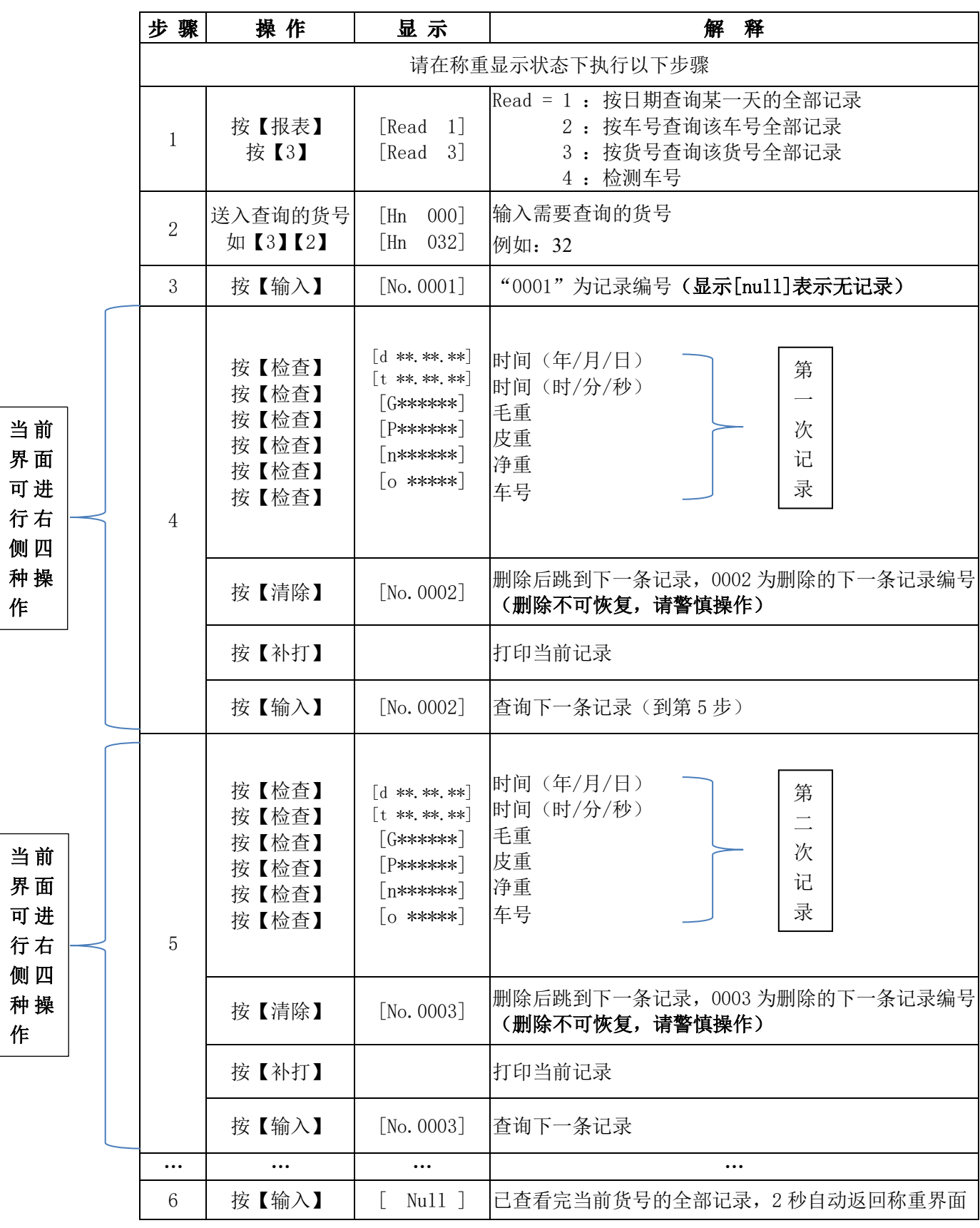

https://www.ynjhcz.com

16<br>13908854830

Ţ

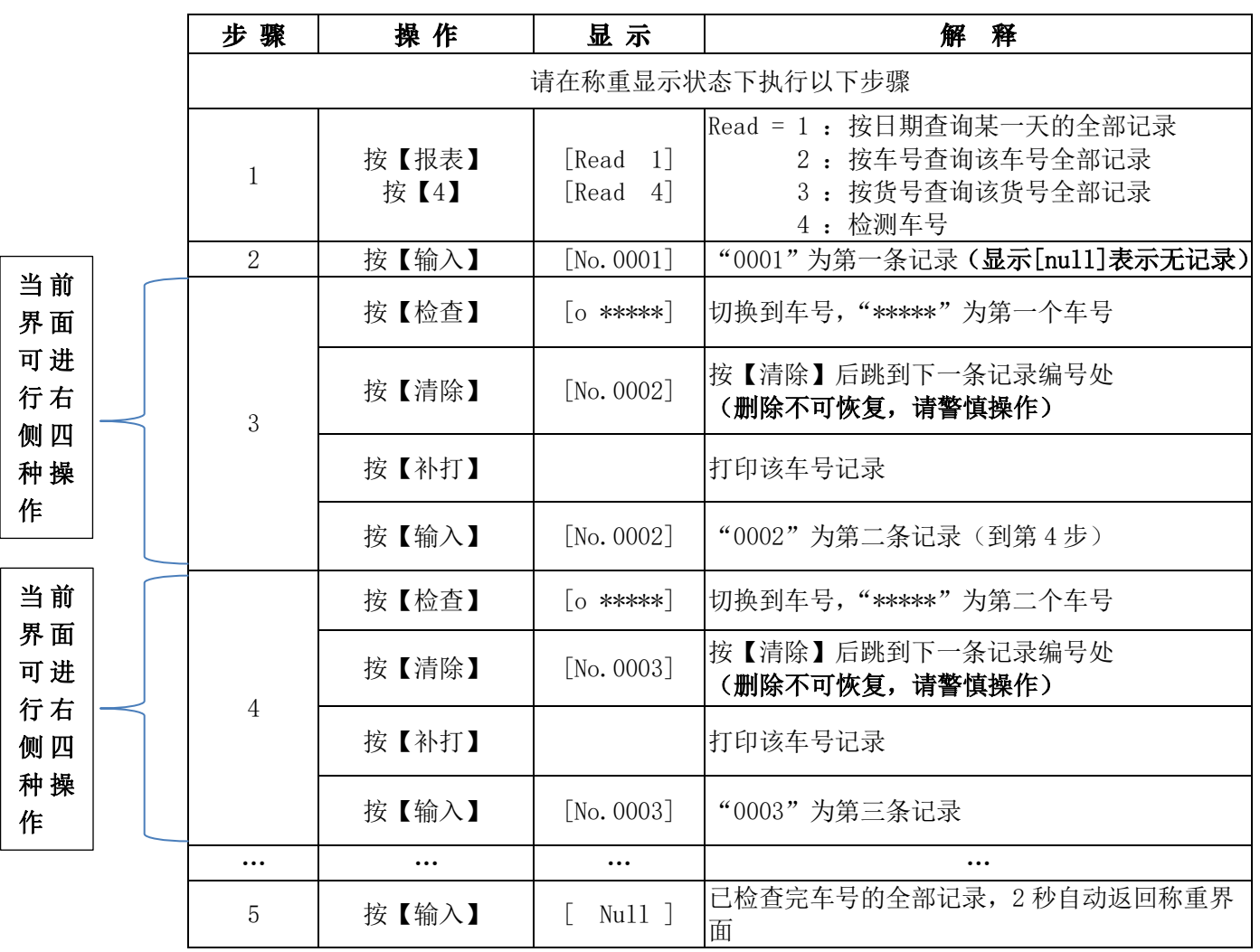

<span id="page-19-0"></span>第四节 按时间顺序检查车号

# 第六章 测试功能

<span id="page-19-2"></span><span id="page-19-1"></span>第一节 查看传感器绝对重量码

| 骤<br>步          | 操作              | 显 示                     | 释<br>解                                 |  |
|-----------------|-----------------|-------------------------|----------------------------------------|--|
| 请在称重显示状态下执行以下步骤 |                 |                         |                                        |  |
|                 | 按【测试】<br>按【输入】  | [TEST<br>- 01           | 查看系统中某个传感器重量码                          |  |
| 2               | 按【输入】           | 01]<br>[An<br>[*******] | An 01: 为传感器通讯地址<br>******: 为该传感器的绝对重量码 |  |
| 3               | 按【输入】<br>httno. | 02<br>[An<br>[*******]  | 自动转相邻的下一个传感器, 并自动显示所对<br>应传感器的绝对重量码    |  |

I

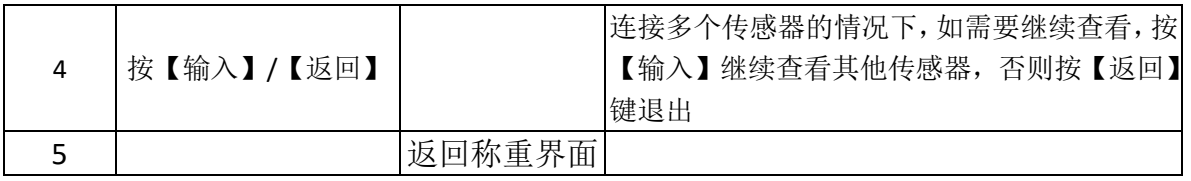

## <span id="page-20-0"></span>第二节 查看传感器相对重量码

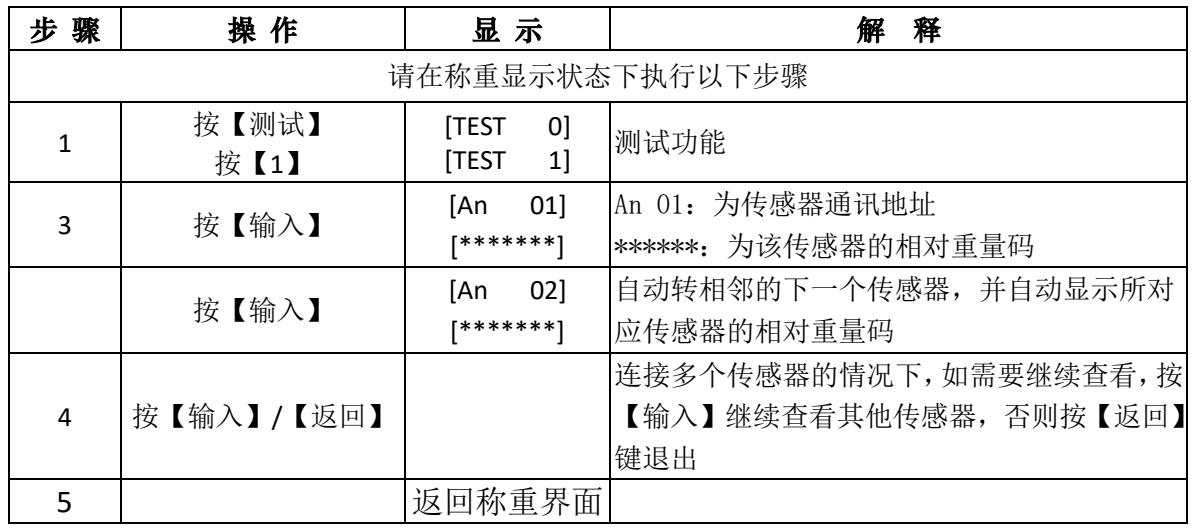

## <span id="page-20-1"></span>第三节 传感器通信测试

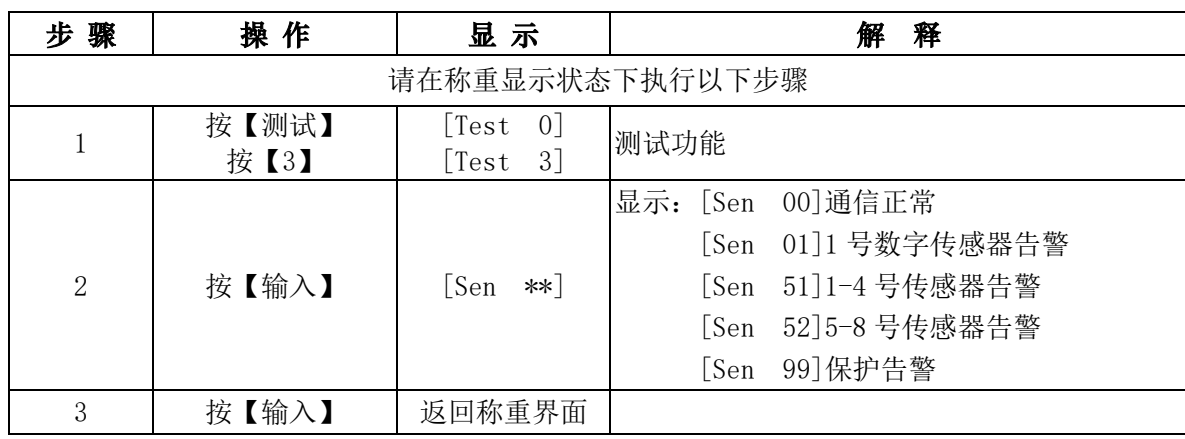

## <span id="page-20-2"></span>第四节 查看受力最大传感器地址

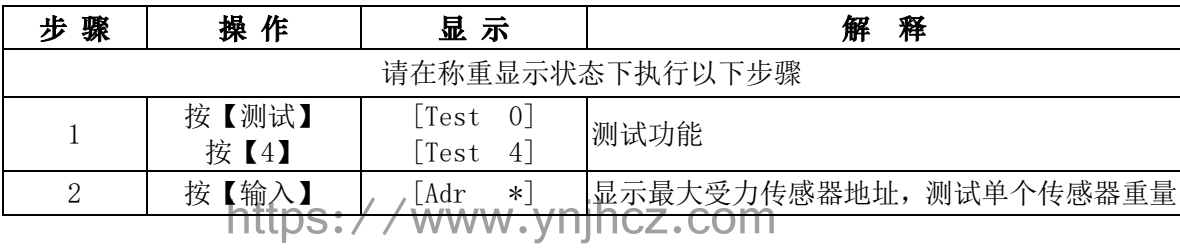

18<br>13908854830

I

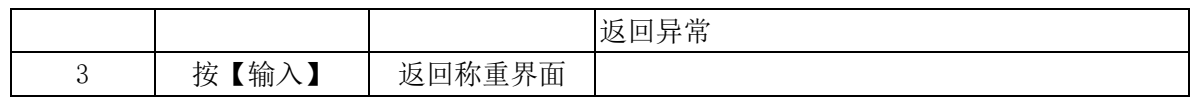

## <span id="page-21-0"></span>第五节 检查电源输入

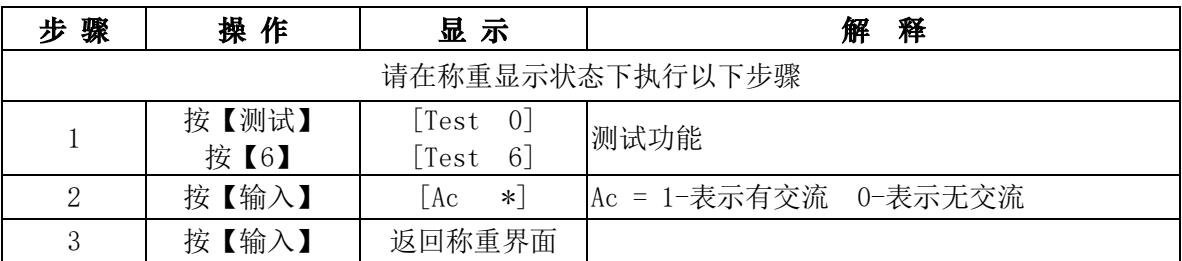

## <span id="page-21-1"></span>第六节 查看电池电压

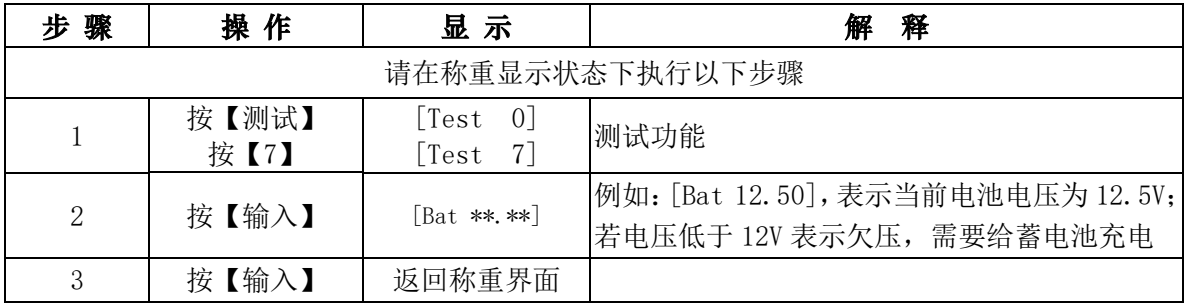

## 第七章 清除记录

<span id="page-21-2"></span>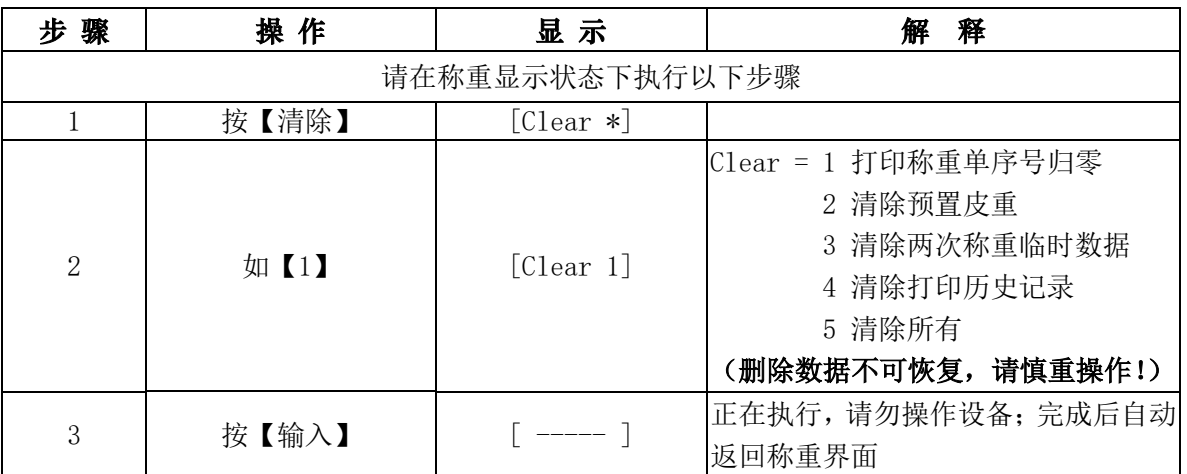

# 附 录 仪表信息提示

<span id="page-22-0"></span>一、 正常信息提示:

| 序号 | 显 示     | 释<br>解           |
|----|---------|------------------|
|    | (Load)  | 数据保存中,请等待        |
|    | [Print] | 请稍等, 仪表和打印机交换数据  |
|    | (FULL)  | 数据区域满            |
|    |         | 数据查询完毕, 按返回键, 退出 |

#### . 错误信息提示:

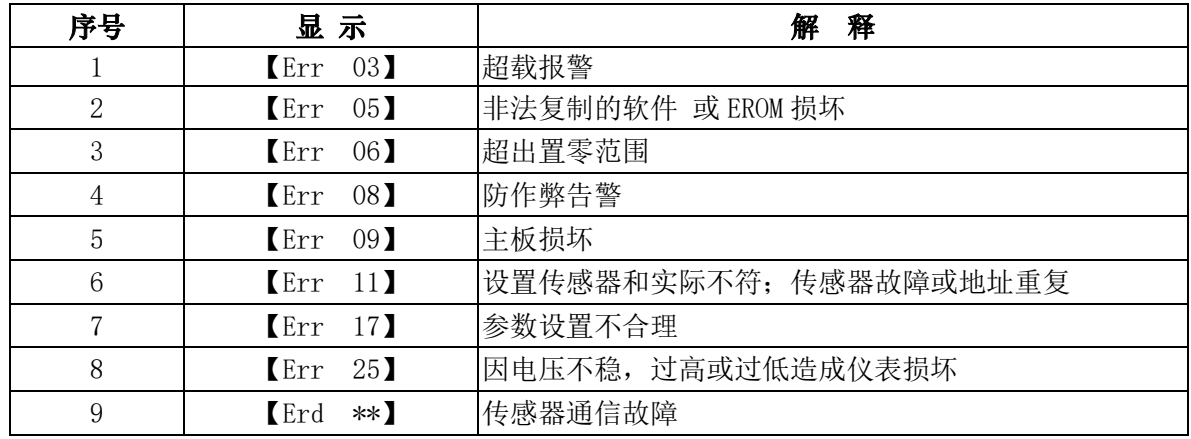